## 2021

# **第3章. Web メールの利用**

#### **IS-1 パソコンから Web メールを利用する**

十文字学園女子大学では、教育・研究・学修などの情報伝達を行う為に、メールアドレス を付与しております。インターネットが利用できる環境であれば、学内外を問わず、Web メールを利用することができます。

**➊ サインイン** 

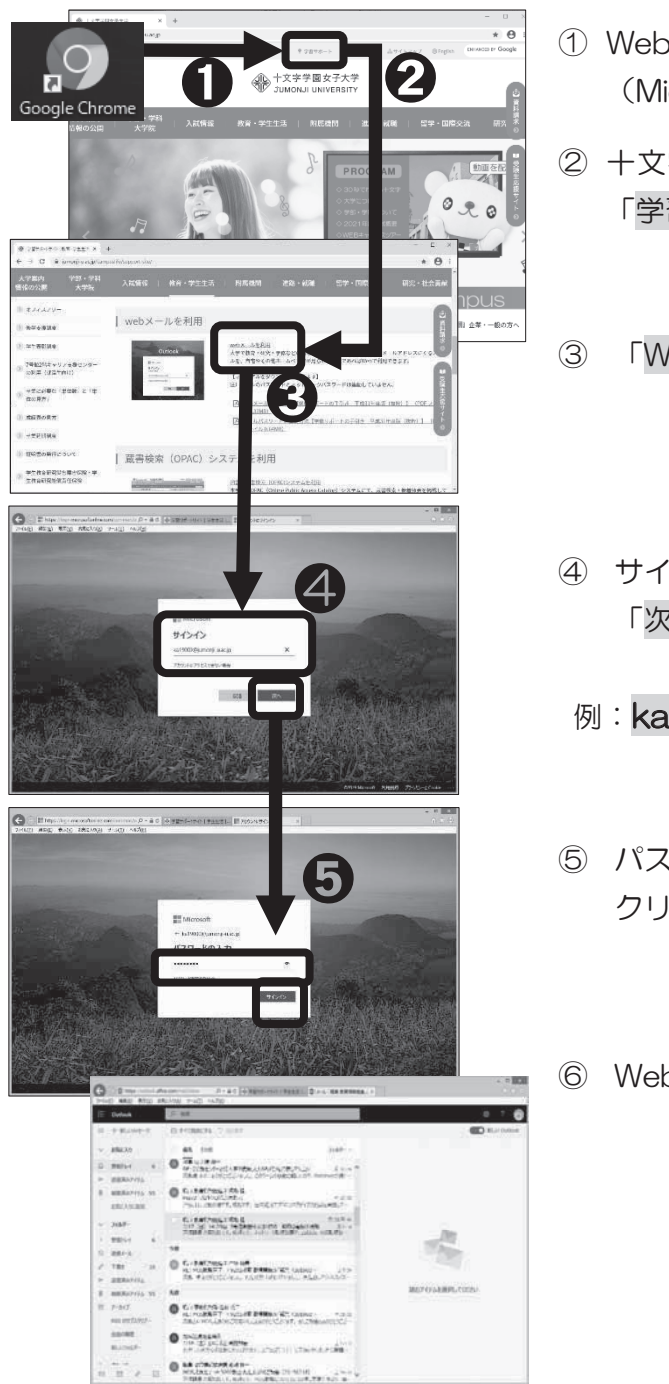

- ① Web ブラウザ GoogleChome (MicrosoftEdge 他)を起動します。
- ② 十文字学園女子大学のホームページから、 「学習サポート」をクリックします。
- ③ 「Web メールを利用」を、クリックします。
- ④ サインインの欄に、「ユーザ ID」を入力し、 「次へ」をクリックします。
- 例: ka21000@jumonji-u.ac.jp
- ⑤ パスワードを入力し、「サインイン」を クリックします。
- ⑥ Web メールが開きました。

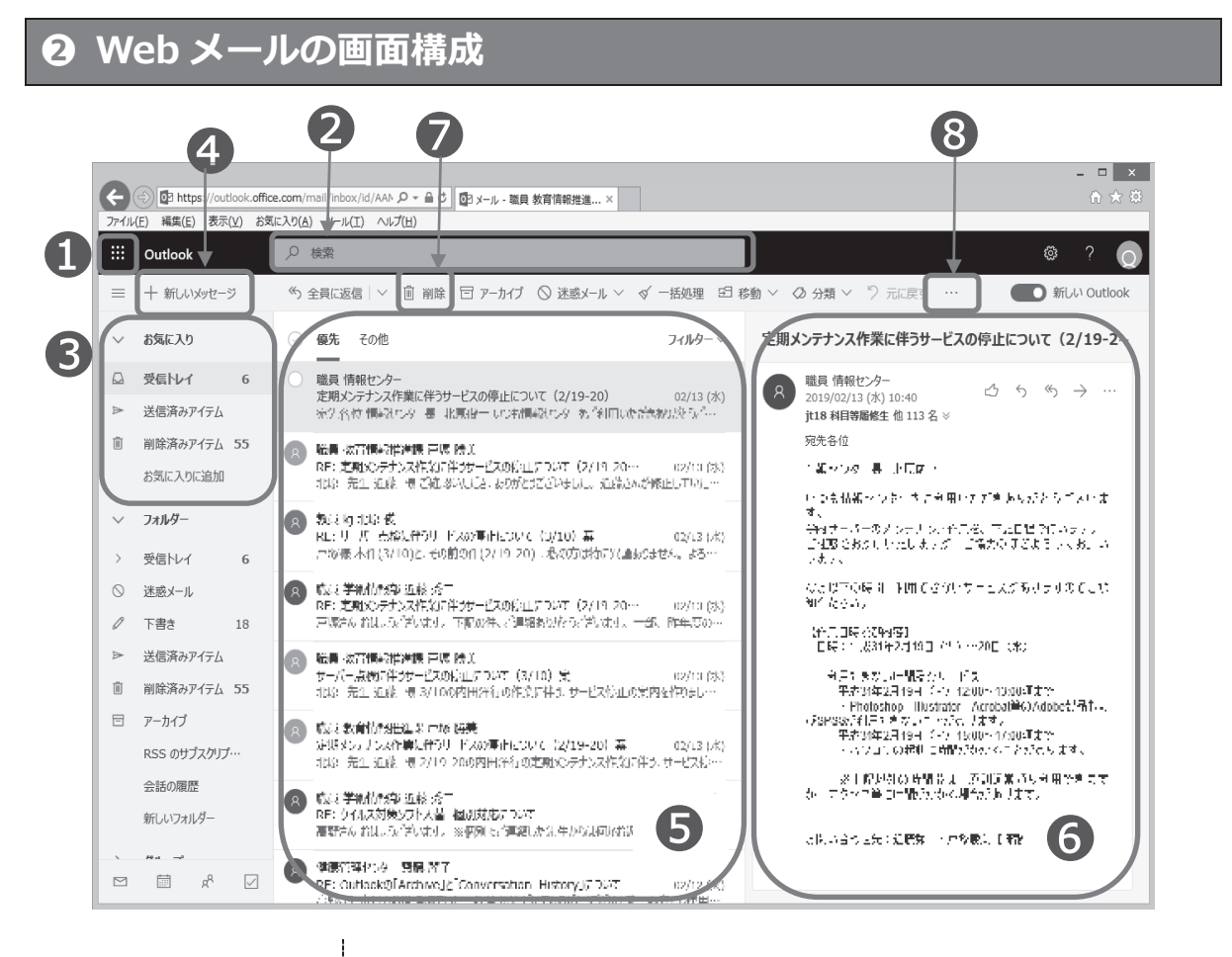

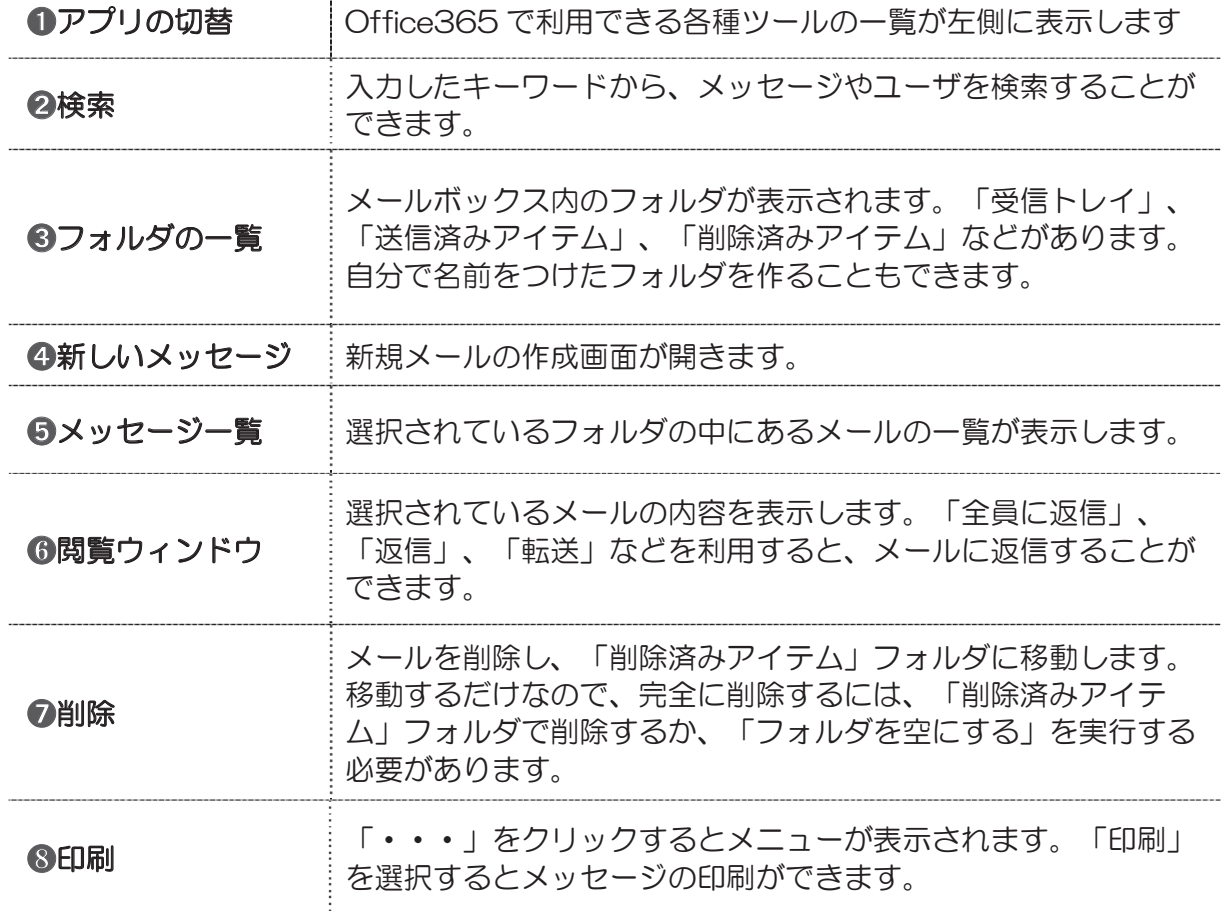

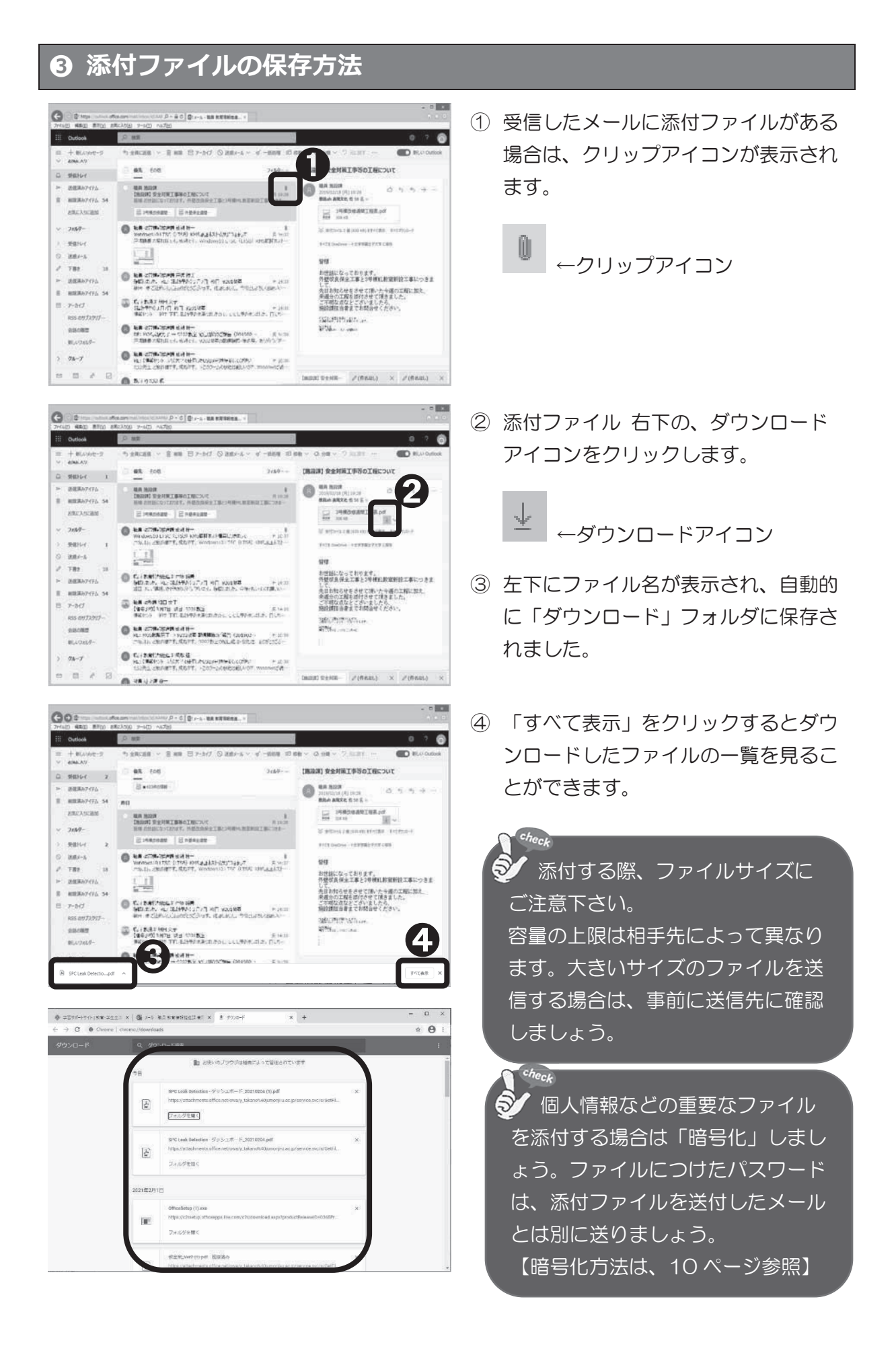

#### **➍ 添付ファイルの確認**

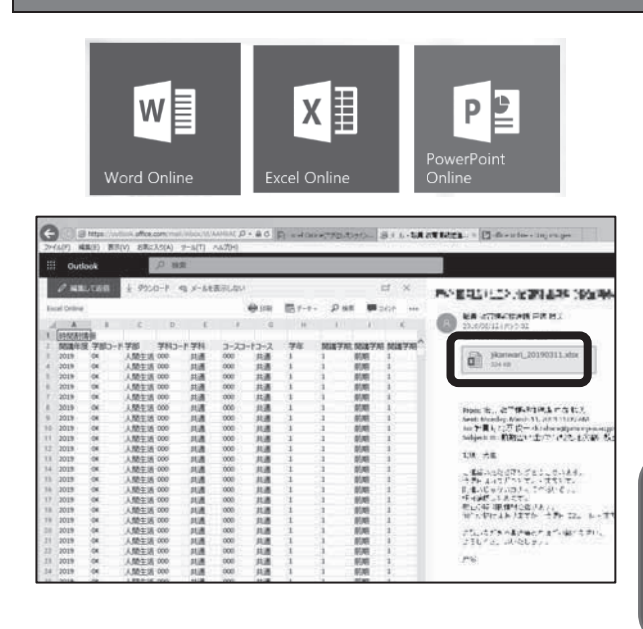

Web  $x - \nu \pm \overline{c}$ , Excel, Word, PowerPoint を利用することができます。 従来のインストール型に比べると、機能は 制限されるものの、アイデアをまとめてお くなど簡易的な利用に向いています。 Office がインストールされていないパソ コンでも、受信した添付ファイルを確認す ることができます。

 $check$ ➊ 添付ファイルを編集する場合は、 必ずダウンロードして保存したファイル で編集して下さい。

#### **➎ 署名作成**

署名とは、電子メールの末尾に記される、送信者の氏名や連絡先などを数行にまとめた ものです。署名をつけておくと、受信者は誰からメールが送られてきたのかがわかりやす くなります。

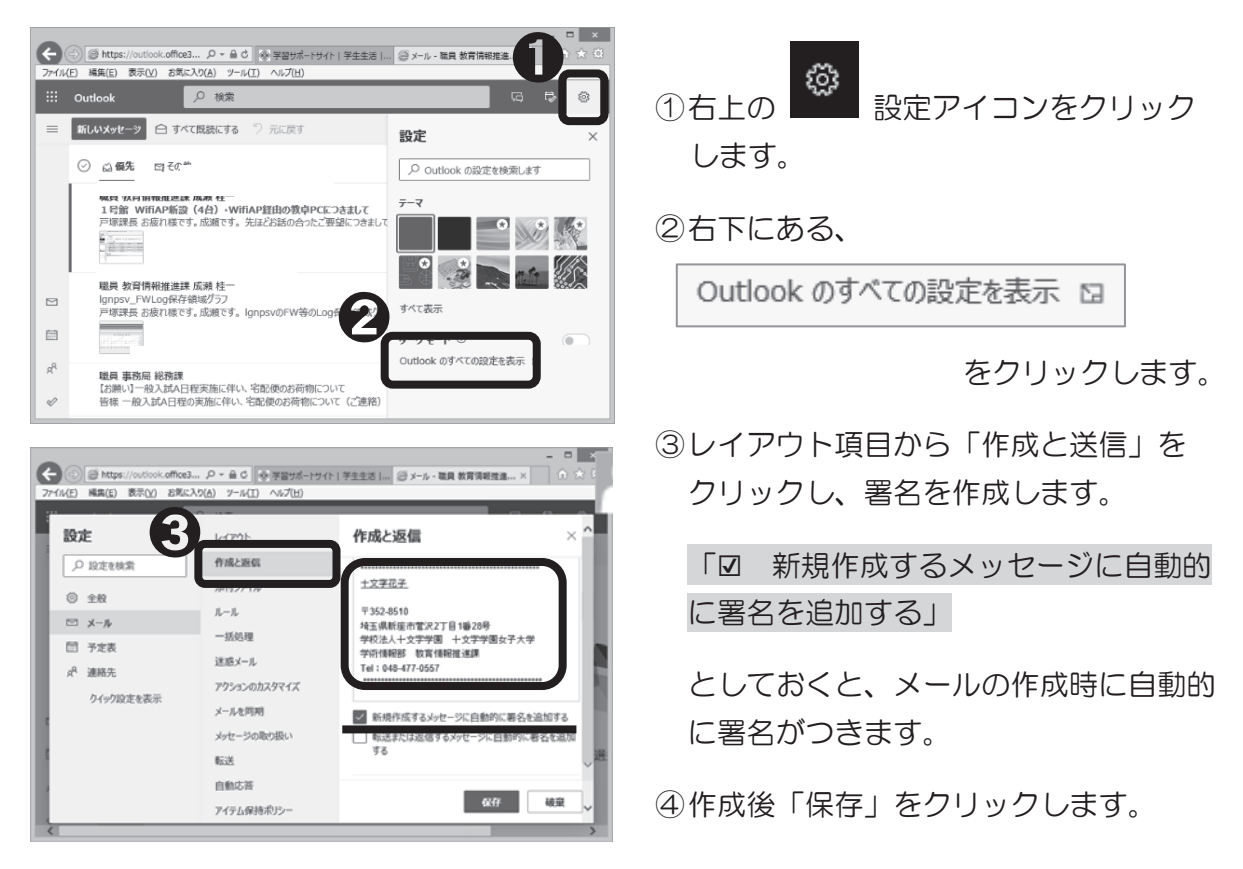

### **3-2 スマートフォンからメールを利用する**

Web メールはスマートフォンからも利用できます。

Android の方は「Google Play ストア」、iOS の方は「App Store」で「Microsoft Outlook」 をインストールしてください。

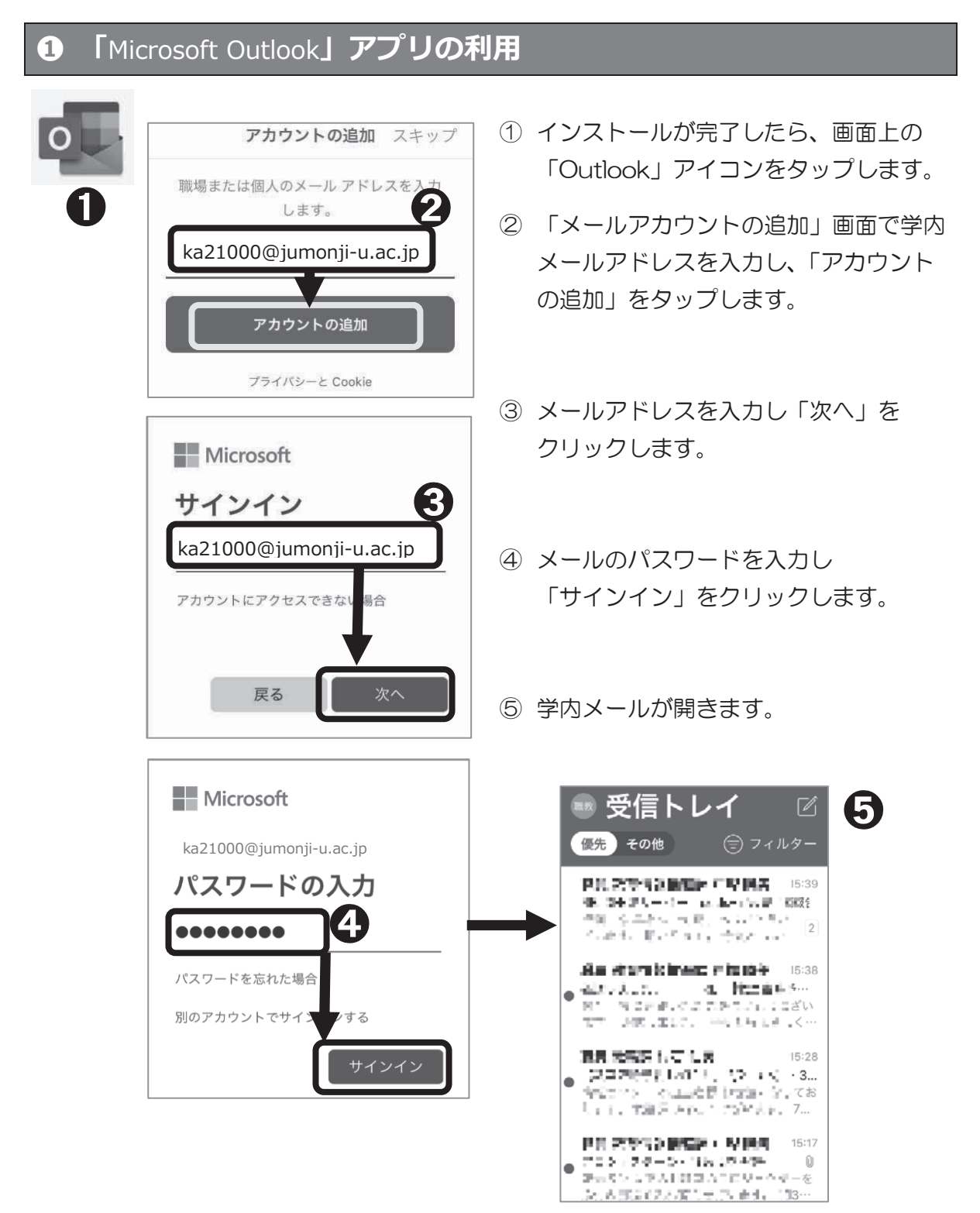